### <span id="page-0-0"></span>**Dell™ Inspiron™ 910** サービスマニュアル

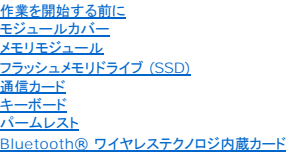

[電源ボタン基板](file:///C:/data/systems/ins910/ja/sm/power.htm#wp1179885) <u>[ディスプレイ](file:///C:/data/systems/ins910/ja/sm/display.htm#wp1109848)</u><br><u>スピーカー</u><br>[カメラ\(オプション\)](file:///C:/data/systems/ins910/ja/sm/camera.htm#wp1084976) <u>[システム基板](file:///C:/data/systems/ins910/ja/sm/sysboard.htm#wp1000473)</u><br><u>[マイク](file:///C:/data/systems/ins910/ja/sm/mic.htm#wp1180150)</u><br>[コイン型電池](file:///C:/data/systems/ins910/ja/sm/coinbatt.htm#wp1179886) [フラッシュ](file:///C:/data/systems/ins910/ja/sm/bios.htm#wp1084976) BIOS

### メモ、注意、警告

■ メモ:コンピュータを使いやすくするための重要な情報を説明しています。

● 注意:ハードウェアの損傷やデータの損失の可能性を示し、その危険を回避するための方法を説明しています。

▲ 警告:物的損害、けが、または死亡の原因となる可能性があることを示しています。

#### この文書の情報は、事前の通知なく変更されることがあります。 **© 2008** すべての著作権は **Dell Inc.** にあります。

Dell Inc. の書面による許可のない複製は、いかなる形態においても厳重に禁じられています。

本書に使用されている商標: Dell および DELL ロゴは Dell Inc. の商標です。Inspiron は Dell Inc. の商標ます。Bluetooth は Bluetooth は Bluetooth こ<br>Windows、および Windows XP は、いずれも米国およびその他の国における Microsoft Corporation の商標または登録商標です。

本書では、上記記載以外の商標および会社名が使用されている場合があります。それらの商標や会社名は、一切 Dell Inc. に帰属するものではありません。

モデル PP39S

2008 年 8 月 Rev. A00

#### <span id="page-1-0"></span>モジュールカバー **Dell™ Inspiron™ 910** サービスマニュアル

● モジュールカバーの取り外し

● モジュールカバーの取り付け

## 警告:コンピュータ内部の作業を始める前に、お使いのコンピュータに付属しているガイドの安全にお使いいただくための注意事項をお読みください。安全にお使いいただくための ベストプラクティスの追加情報に関しては、規制順守ホームページ **www.dell.com/regulatory\_compliance** をご覧ください。

## 警告 :この手順を開始する前に、コンピュータの電源を切り、AC アダプタをコンセントおよびコンピュータから取り外して、モデムを壁のコネクタおよびコンピュータから取り外し、<br>コンピュータからその他のすべての外付けケーブルを外します。

● 注意:静電気放出を避けるため、静電気防止用リストバンドを使用したり、定期的に塗装されていない金属面(コンピュータの裏面にあるコネクタなど)に触れたりして、静電気を除去してください。

#### <span id="page-1-1"></span>モジュールカバーの取り外し

- 1. [作業を開始する前にの](file:///C:/data/systems/ins910/ja/sm/before.htm#wp1435071)手順に従ってください。
- 2. モジュールカバーの 2 本のネジを取り外します。
- 3. 図に示すように、コンピュータから斜めに持ち上げながらカバーを取り外します。

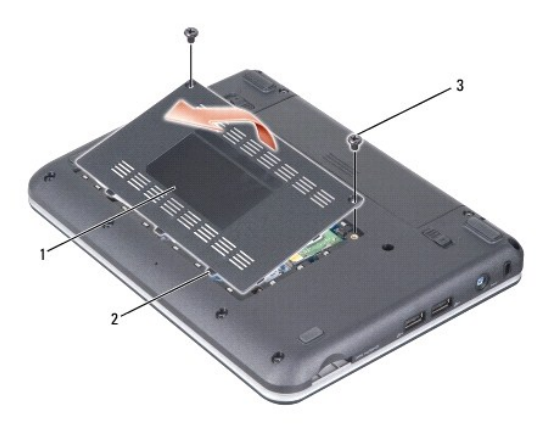

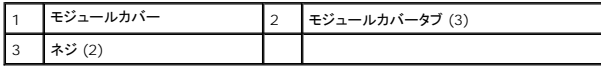

### <span id="page-1-2"></span>モジュールカバーの取り付け

- 1. モジュールカバーのタブをコンピュータの底面に合わせ、注意しながらモジュールカバーを取り付けます。
- 2. モジュールカバーを取り付け、ネジを固定します。
- 3. バッテリを、カチッという感触があり、所定の位置に収まるまでスライドさせて、ベイに差し込みます。
- 4. バッテリロックラッチをロック位置までスライドさせます。

#### <span id="page-2-0"></span>作業を開始する前に **Dell™ Inspiron™ 910** サービスマニュアル

- 推奨するツール
- コンピュータの電源を切る
- コンピュータ内部の作業を始める前に

本項では、コンピュータのコンポーネントの取り付けおよび取り外しの手順について説明します。特に指示がない限り、それぞれの手順では以下の条件を満たしていることを前提とします。

l [コンピュータの電源を切ると](#page-2-2)[コンピュータ内部の作業を始める前にの](#page-2-3)手順をすでに完了していること。

- l コンピュータに同梱の安全に関する情報を読んでいること。
- l コンポーネントを交換するか、または別途購入している場合は、取り外し手順と逆の順番で取り付けができること。

### <span id="page-2-1"></span>推奨するツール

このドキュメントで説明する操作には、以下のツールが必要です。

- 1 小型のマイナスドライバ
- l プラスドライバ
- <sup>l</sup> フラッシュ BIOS アップデートプログラムの CD

メモ:フラッシュ BIOS アップデートプログラムの CD は、システム基板を交換した際、特定の国のユーザーにのみ発送されます。

### <span id="page-2-2"></span>コンピュータの電源を切る

● 注意:データの損失を防ぐため、開いているすべてのファイルを保存してから閉じ、実行中のすべてのプログラムを終了してから、コンピュータの電源を切ります。

- 1. 開いているファイルをすべて保存して閉じ、使用中のプログラムをすべて終了します。
- 2. オペレーティングシステムをシャットダウンします。

Windows® XP の場合

スタート→ 終了オプション→ 電源を切るをクリックします。

Ubuntu® デルデスクトップの場合

●● <sub>→ 終了</sub> ● → シャットダウンをクリックします。

Ubuntu® クラシックデスクトップの場合

® シャットダウンをクリックします。

3. コンピュータとすべての周辺機器の電源が切れていることを確認します。オペレーティングシステムをシャットダウンしても、コンピュータと取り付けているデバイスの電源が自動的に切れない場 合は、電源ボタンを電源が切れるまで押し続けます。

#### <span id="page-2-3"></span>コンピュータ内部の作業を始める前に

コンピュータへの損傷を防ぎ、ご自身を危険から守るため、次の安全に関する注意事項に従ってください。

- 警告:コンピュータ内部の作業を始める前に、お使いのコンピュータに付属しているガイドの安全にお使いいただくための注意事項をお読みください。安全にお使いいただくための ベストプラクティスの追加情報に関しては、規制順守ホームページ **www.dell.com/regulatory\_compliance** をご覧ください。
- **注意**:コンポーネントおよびカードは、慎重に扱います。カードのコンポーネントや接点には触れないでください。カードを持つ際は縁を持つか、金属製の取り付けブラケットの部分を持ってくださ<br>い。プロセッサなどのコンポーネントを持つ際は、ピンではなく縁を持ってください。
- **注意**:コンピュータの修理は、認可された技術者のみがおこなってください。デルで認められていない修理(内部作業)による損傷は、保証の対象となりません。コンピュータに付属している『シス<br>テム情報ガイド』の安全にお使いいただくための注意事項を読み、その指示に従ってください。
- Θ **注意**:ケーブルを外すときは、コネクタまたはコネクタのブルタブを持ち、ケーブル自身を引っ張らないでください。ケーブルによっては、ロックタブ付きのコネクタがあるケーブルもあります。この<br>タイプのケーブルを取り外すときは、ロックタブを押し入れてからケーブルを抜きます。コネクタを抜く際には、コネクタピンを曲げないように、まっすぐ引き抜いてください。また、ケーブルを接続す<br>る際は、両方のコネクタの向きが合っていることを確認してください。

● 注意:コンピュータへの損傷を防ぐため、コンピュータ内部の作業を始める前に次の手順を実行してください。

- 1. コンピュータのカバーに傷がつかないように、作業台が平らであり、汚れていないことを確認します。
- 2. コンピュータの電源を切ります ([コンピュータの電源を切るを](#page-2-2)参照)。
- 3. コンピュータがドッキングデバイスに接続されている場合、ドッキングを解除します。手順については、ドッキングデバイスに付属のマニュアルを参照してください。
- 4. インストールしているカードは 3 in 1 メモリカードリーダーを押して取り出します。
- 注意:ネットワークケーブルを取り外すには、まずケーブルのプラグをコンピュータから外し、次にケーブルをネットワークデバイスから外します。
- 5. 電話ケーブルやネットワークケーブルをすべてコンピュータから取り外します。
- 6. コンピュータ、および取り付けられているすべてのデバイスをコンセントから外します。
- 注意:システム基板への損傷を防ぐため、コンピュータを修理する前にバッテリをバッテリベイから取り外してください。
- **注意:**コンピュータへの損傷を防ぐため、本製品専用のバッテリのみを使用してください。他の Dell コンピュータ用のバッテリは使用しないでください。

#### 7. コンピュータを裏返します。

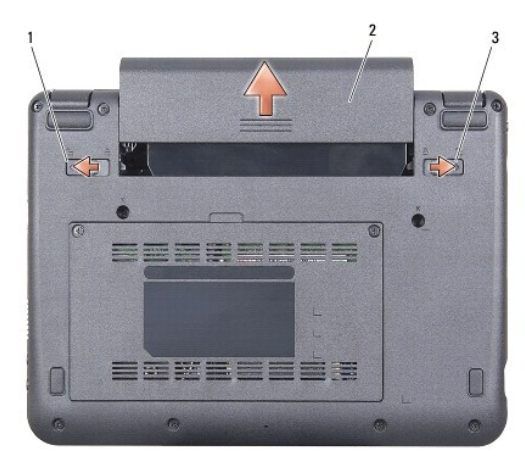

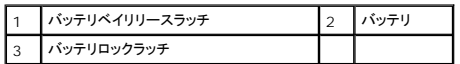

- 8. バッテリベイリリースラッチとバッテリロックラッチを外側に向かってスライドさせます。
- 9. バッテリをスライドさせてバッテリベイから取り出します。
- 10. コンピュータの表側を上にして、ディスプレイを開いて電源ボタンを押し、システム基板の静電気を除去します。

#### <span id="page-4-0"></span>フラッシュ **BIOS Dell™ Inspiron™ 910** サービスマニュアル

- CD からの BIOS のアップデート
- Windows® XP [でフラッシュメモリドライブ](#page-4-2) (SSD) から BIOS をフラッシュする場合
- Ubuntu® XP [でフラッシュメモリドライブ](#page-5-0) (SSD) から BIOS をフラッシュする場合

『BIOS アップデートプログラム CD』が新しいシステム基板に同梱されている場合は、その CD から BIOS をフラッシュします。『BIOS アップデートプログラム CD』がない場合は、フラッシュメモリドラ イブ (SSD) から BIOS をフラッシュします。

**メモ**:お使いのコンピュータには外部光学ドライブが付属している場合と付属していない場合があります。ディスクが必要な処理では、外部光学ドライブ、または外部保管デバイスを使用してくだ<br>さい。

### <span id="page-4-1"></span>**CD** からの **BIOS** のアップデート

1. AC アダプタがコンセントに差し込まれており、メインバッテリが適切にインストールされていることを確認します。

メモ:『BIOS アップデートプログラム CD』を使って BIOS をフラッシュする場合、コンピュータを CD から起動するように設定してから CD を挿入します。

**メモ**:お使いのコンピュータには外部光学ドライブが付属している場合と付属していない場合があります。ディスクが必要な処理では、外部光学ドライブ、または外部保管デバイスを使用してくだ<br>さい。

2. 『BIOS アップデートプログラム CD』を挿入して、コンピュータを再起動します。

画面の指示に従ってください。コンピュータは引き続き起動を行い、新しい BIOS をアップデートします。フラッシュアップデートが完了すると、コンピュータは自動的に再起動します。

- 3. POST 中に <0> を押してシステムセットアップユーティリティを起動します。
- 4. <Fn> と <F9> を押して、コンピュータのデフォルトをリセットします。
- 5. <Esc> を押して **Save changes and reboot**(変更を保存して再起動する)を選択し、<Enter> を押して設定変更を保存します。
- 6. フラッシュ BIOS アップデートプログラム CD をドライブから取り出し、コンピュータを再起動します。

# <span id="page-4-2"></span>**Windows® XP** でフラッシュメモリドライブ **(SSD)** から **BIOS** をフラッシュする場合

- 1. AC アダプタがコンセントに差し込まれており、メインバッテリが適切にインストールされ、ネットワークケーブルが接続されていることを確認します。
- 2. コンピュータの電源を入れます。
- 3. **support.jp.dell.com** でお使いのコンピュータ用の最新の BIOS アップデートファイルを検索します。
- 4. **Download Now**(今すぐダウンロードする)をクリックしてファイルをダウンロードします。
- 5. **Export Compliance Disclaimer**(免責条項の遵守)ウィンドウが表示されたら、**Yes, I Accept this Agreement**(はい、同意します)をクリックします。 **File Download**(ファイルのダウンロード)ウィンドウが表示されます。
- 6. **Save this program to disk**(このプログラムをディスクに保存します)をクリックし、**OK** をクリックします。 **Save In**(保存先)ウィンドウが表示されます。
- 7. 下矢印をクリックして **Save In**(保存先)メニューを表示し、**Desktop** (デスクトップ)を選択して **Save**(保存)をクリックします。
- 8. **Download Complete**(ダウンロード終了)ウィンドウが表示されたら、**Close**(閉じる)をクリックします。 デスクトップにファイルのアイコンが表示され、そのファイルにはダウンロードした BIOS アップデートファイルと同じ名前が付いています。
- 9. デスクトップ上のファイルのアイコンをダブルクリックし、画面の指示に従います。

# <span id="page-5-0"></span>**Ubuntu® XP** でフラッシュメモリドライブ **(SSD)** から **BIOS** をフラッシュする場合

- 1. AC アダプタがコンセントに差し込まれており、メインバッテリが適切にインストールされていることを確認します。
- 2. コンピュータの電源を入れます。

**メモ**:お使いのコンピュータには外部光学ドライブが付属している場合と付属していない場合があります。ディスクが必要な処理では、外部光学ドライブ、または外部保管デバイスを使用してくだ<br>さい。

- 3. ® **Places**(場所)® **Documents**(ドキュメント)をクリックします。
- 4. 新規フォルダを作成し、**BIOS**と名前を付けます。
- 5. **support.jp.dell.com** でお使いのコンピュータ用の最新の BIOS アップデートファイルを検索します。
- 6. **Download Now**(今すぐダウンロードする)をクリックしてファイルをダウンロードします。
- 7. **Export Compliance Disclaimer**(免責条項の遵守)ウィンドウが表示されたら、**Yes, I Accept this Agreement**(はい、同意します)をクリックします。 **File Download**(ファイルのダウンロード)ウィンドウが表示されます。
- 8. **Save this program to disk**(このプログラムをディスクに保存します)をクリックし、**OK** をクリックします。 **Save In**(保存先)ウィンドウが表示されます。
- 9. 下矢印をクリックして **Save In**(保存先)メニューを表示し、 **Documents** (ドキュメント)® **BIOS** を選択して **Save**(保存)をクリックします。
- 10. **Download Complete**(ダウンロード終了)ウィンドウが表示されたら、**Close**(閉じる)をクリックします。
- 11. ターミナルコマンドラインアプリケーションを開き、以下の操作を行います。
	- a. sudo -s と入力します。
	- b. パスワードを入力します。
	- c. cd ドキュメントと入力します。
	- d. cd BIOS と入力します。
	- e. ./910A00 と入力します。
	- アップデート開始...のダイアログが表示されます。

BIOS のアップデートが完了したら、自動的にコンピュータが再起動します。

<span id="page-6-0"></span>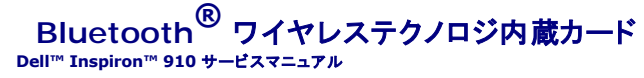

 $-$ ドの取り外し

[カードの取り付け](#page-6-2) 

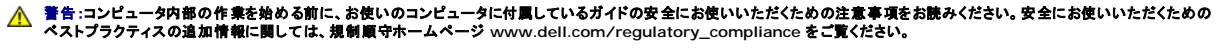

● 注意:静電気放出を避けるため、静電気防止用リストバンドを使用したり、定期的に塗装されていない金属面(コンピュータの裏面にあるコネクタなど)に触れたりして、静電気を除去してください。

Bluetooth ワイヤレステクノロジのカードを購入された場合は、お使いのコンピュータにすでにインストールされています。

### <span id="page-6-1"></span>カードの取り外し

- 1. [作業を開始する前にの](file:///C:/data/systems/ins910/ja/sm/before.htm#wp1435071)手順に従ってください。
- 2. モジュールカバーを取り外します [\(モジュールカバーの取り外しを](file:///C:/data/systems/ins910/ja/sm/base.htm#wp1223484)参照)。
- 3. キーボードを取り外します [\(キーボードの取り外しを](file:///C:/data/systems/ins910/ja/sm/keyboard.htm#wp1179911)参照)。
- 4. パームレストを取り外します ([パームレストの取り外しを](file:///C:/data/systems/ins910/ja/sm/palmrest.htm#wp1056161)参照)。
- 5. パームレストを裏返します。

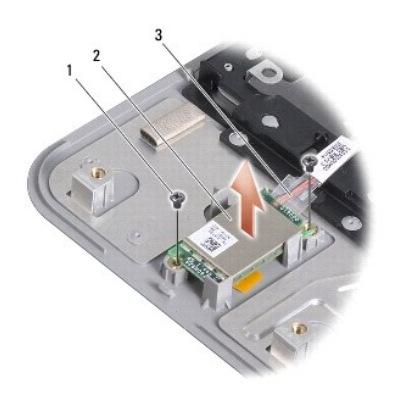

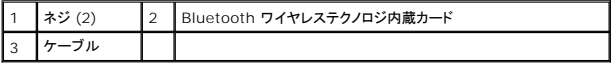

- 6. カードをパームレストを固定している 2 本のネジを取り外します。
- 7. パームレストからカードを取り出します。

#### <span id="page-6-2"></span>カードの取り付け

- 1. カードをスロットに差し込み、2 本のネジを固定します。
- 2. パームレストを裏返します。
- 3. パームレストを取り付けます[\(パームレストの取り付けを](file:///C:/data/systems/ins910/ja/sm/palmrest.htm#wp1056092)参照)。
- 4. キーボードを取り付けます (<u>キーボードの取り付け</u>を参照)。
- 5. モジュールカバーを取り付けます (<u>モジュールカバーの取り付け</u>を参照)。
- 6. カチッと所定の位置におさまるまでバッテリをバッテリベイにスライドさせ、バッテリロックラッチをロック位置にスライドさせます。

<span id="page-8-0"></span>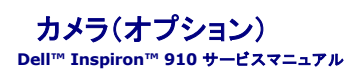

● カメラの取り外し

● カメラの取り付け

警告:コンピュータ内部の作業を始める前に、お使いのコンピュータに付属しているガイドの安全にお使いいただくための注意事項をお読みください。安全にお使いいただくための ベストプラクティスの追加情報に関しては、規制順守ホームページ **www.dell.com/regulatory\_compliance** をご覧ください。

● 注意:静電気放出を避けるため、静電気防止用リストバンドを使用したり、定期的に塗装されていない金属面(コンピュータの裏面にあるコネクタなど)に触れたりして、静電気を除去します。

#### <span id="page-8-1"></span>カメラの取り外し

- 1. [作業を開始する前にの](file:///C:/data/systems/ins910/ja/sm/before.htm#wp1435071)手順に従ってください。
- 2. モジュールカバーを取り外します [\(モジュールカバーの取り外しを](file:///C:/data/systems/ins910/ja/sm/base.htm#wp1223484)参照)。
- 3. キーボードを取り外します [\(キーボードの取り外しを](file:///C:/data/systems/ins910/ja/sm/keyboard.htm#wp1179911)参照)。
- 4. パームレストを取り外します([パームレストの取り外しを](file:///C:/data/systems/ins910/ja/sm/palmrest.htm#wp1056161)参照)。
- 5. ディスプレイアセンブリを取り外します([ディスプレイアセンブリ](file:///C:/data/systems/ins910/ja/sm/display.htm#wp1179909)を参照)。
- 6. ディスプレイベゼルを取り外します[\(ディスプレイベゼルを](file:///C:/data/systems/ins910/ja/sm/display.htm#wp1198327)参照)。

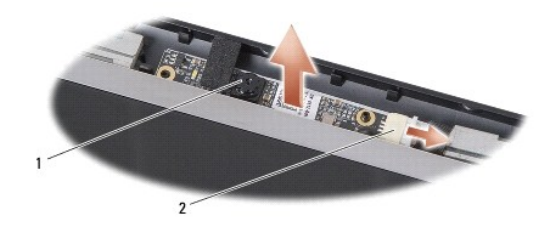

1 カメラ 2 カメラケーブルコネクタ

- 7. カメラケーブルをコネクタから外します。
- 8. カメラボードを取り外します。

### <span id="page-8-2"></span>カメラの取り付け

- 1. カメラボードをスロット穴に合わせ、注意しながら取り付けます。
- 2. カメラケーブルをコネクタに再度接続します。
- 3. ディスプレイベゼルを取り付けます[\(ディスプレイベゼルの取り付け](file:///C:/data/systems/ins910/ja/sm/display.htm#wp1192949)を参照)。
- 4. ディスプレイアセンブリを取り付けます([ディスプレイアセンブリの取り付けを](file:///C:/data/systems/ins910/ja/sm/display.htm#wp1195373)参照)。
- 5. パームレストを取り付けます[\(パームレストの取り付けを](file:///C:/data/systems/ins910/ja/sm/palmrest.htm#wp1056092)参照)。
- 6. キーボードを取り付けます ([キーボードの取り付けを](file:///C:/data/systems/ins910/ja/sm/keyboard.htm#wp1183114)参照)。
- 7. モジュールカバーを取り付けます ([モジュールカバーの取り付けを](file:///C:/data/systems/ins910/ja/sm/base.htm#wp1224432)参照)。
- 8. カチッと所定の位置におさまるまでバッテリをバッテリベイにスライドさせ、バッテリロックラッチをロック位置にスライドさせます。

<span id="page-10-0"></span>コイン型電池 **Dell™ Inspiron™ 910** サービスマニュアル

- コイン型電池の取り外し
- コイン型電池の取り付け

警告:コンピュータ内部の作業を始める前に、お使いのコンピュータに付属しているガイドの安全にお使いいただくための注意事項をお読みください。安全にお使いいただくための ベストプラクティスの追加情報に関しては、規制順守ホームページ **www.dell.com/regulatory\_compliance** をご覧ください。

● 注意:静電気放出を避けるため、静電気防止用リストバンドを使用したり、定期的に塗装されていない金属面(コンピュータの裏面にあるコネクタなど)に触れたりして、静電気を除去します。

● 注意:システム基板への損傷を防ぐため、コンピュータ内部の作業を始める前にバッテリをバッテリベイから取り外してください。

#### <span id="page-10-1"></span>コイン型電池の取り外し

- 1. [作業を開始する前にの](file:///C:/data/systems/ins910/ja/sm/before.htm#wp1435071)手順に従ってください。
- 2. モジュールカバーを取り外します[\(モジュールカバーの取り外しを](file:///C:/data/systems/ins910/ja/sm/base.htm#wp1223484)参照)。
- 3. キーボードを取り外します [\(キーボードの取り外しを](file:///C:/data/systems/ins910/ja/sm/keyboard.htm#wp1179911)参照)。
- 4. パームレストを取り外します([パームレストの取り外しを](file:///C:/data/systems/ins910/ja/sm/palmrest.htm#wp1056161)参照)。
- 5. [ディスプレイアセンブリ](file:///C:/data/systems/ins910/ja/sm/display.htm#wp1179909)を取り外します(ディスプレイアセンブリを参照)。
- 6. システム基板を取り外します[\(システム基板の取り外しを](file:///C:/data/systems/ins910/ja/sm/sysboard.htm#wp1032066)参照)。
- 7. システム基板を裏返します。

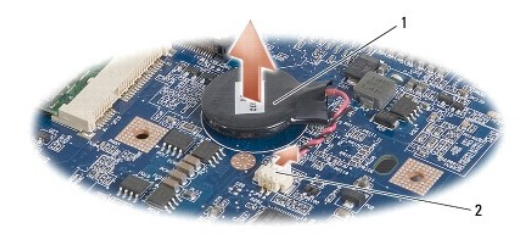

|1 コイン型電池 |2 コイン型電池ケーブルコネクタ

- 8. コイン型電池ケーブルをシステム基板コネクタから外します。
- 9. コイン型電池を取り外します。

#### <span id="page-10-2"></span>コイン型電池の取り付け

- 1. コイン型電池を取り付けます。
- 2. コイン型電池ケーブルをシステム基板コネクタに取り付け、そのままの位置を維持します。
- 3. システム基板を取り付けます[\(システム基板の交換](file:///C:/data/systems/ins910/ja/sm/sysboard.htm#wp1037131)を参照)。
- 4. ディスプレイアセンブリを取り付けます([ディスプレイアセンブリの取り付けを](file:///C:/data/systems/ins910/ja/sm/display.htm#wp1195373)参照)。
- 5. パームレストを取り付けます[\(パームレストの取り付けを](file:///C:/data/systems/ins910/ja/sm/palmrest.htm#wp1056092)参照)。
- 6. キーボードを取り付けます ([キーボードの取り付けを](file:///C:/data/systems/ins910/ja/sm/keyboard.htm#wp1183114)参照)。
- 7. モジュールカバーを取り付けます ([モジュールカバーの取り付けを](file:///C:/data/systems/ins910/ja/sm/base.htm#wp1224432)参照)。

8. カチッと所定の位置におさまるまでバッテリをバッテリベイにスライドさせ、バッテリロックラッチをロック位置にスライドさせます。

[目次に戻る](file:///C:/data/systems/ins910/ja/sm/index.htm)

÷

### <span id="page-12-0"></span>ディスプレイ **Dell™ Inspiron™ 910** サービスマニュアル

- ディスプレイアセンブリ
- ディスプレイベゼル
- ディスプレイパネル
- ディスプレイパネルケーブル
- 警告:コンピュータ内部の作業を始める前に、お使いのコンピュータに付属しているガイドの安全にお使いいただくための注意事項をお読みください。安全にお使いいただくための ベストプラクティスの追加情報に関しては、規制順守ホームページ **www.dell.com/regulatory\_compliance** をご覧ください。
- 注意:静電気放出を避けるため、静電気防止用リストバンドを使用したり、定期的に塗装されていない金属面(コンピュータの裏面にあるコネクタなど)に触れたりして、静電気を除去します。
- 注意:システム基板への損傷を防ぐため、コンピュータ内部の作業を始める前にバッテリをバッテリベイから取り外してください。

### <span id="page-12-1"></span>ディスプレイアセンブリ

### ディスプレイアセンブリの取り外し

- 1. [作業を開始する前にの](file:///C:/data/systems/ins910/ja/sm/before.htm#wp1435071)手順に従ってください。
- 2. モジュールカバーを取り外します [\(モジュールカバーの取り外しを](file:///C:/data/systems/ins910/ja/sm/base.htm#wp1223484)参照)。
- 3. キーボードを取り外します [\(キーボードの取り外しを](file:///C:/data/systems/ins910/ja/sm/keyboard.htm#wp1179911)参照)。
- 4. パームレストを取り外します([パームレストの取り外しを](file:///C:/data/systems/ins910/ja/sm/palmrest.htm#wp1056161)参照)。

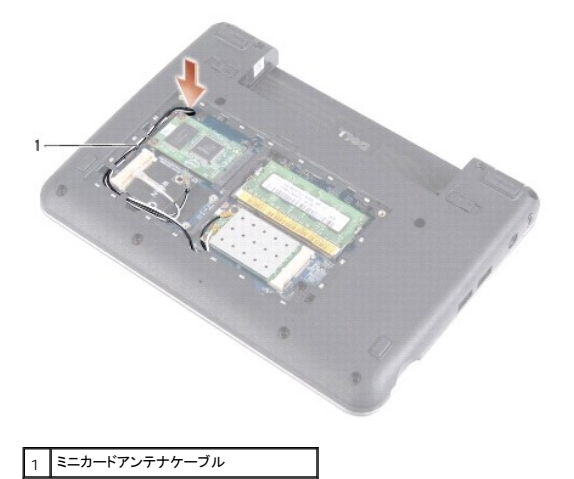

- 5. コンピュータを裏返します。ケーブルの配線方法をメモしておき、注意しながらミニカードアンテナケーブルを配線ガイドから外します。
- 6. 図に示すように、システム基板からミニカードアンテナケーブルを引き抜きます。

<span id="page-13-0"></span>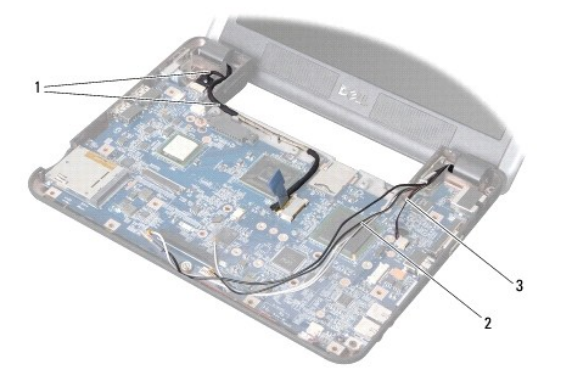

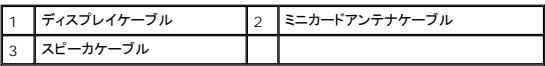

7. ディスプレイケーブルとスピーカーケーブルをそれぞれのシステム基板コネクタから取り外します。

8. ディスプレイケーブルとスピーカーケーブルの配線方法をメモしておき、図に示すように注意しながら配線ガイドから外します。

- 9. ディスプレイアセンブリヒンジから 2 本のネジを外します。
- 10. ディスプレイアセンブリをコンピュータベースから取り外します。

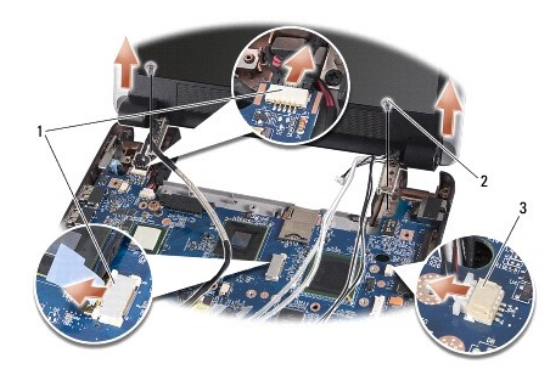

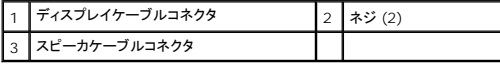

### <span id="page-13-1"></span>ディスプレイアセンブリの取り付け

- 1. ディスプレイヒンジをコンピュータベースの穴と揃えてから、ディスプレイを下ろして所定の位置に置きます。
- 2. 2 本のディスプレイアセンブリヒンジのネジを締めます。
- 3. 注意しながらディスプレイケーブルとスピーカーケーブルを配線ガイドに配線し、それぞれのシステム基板コネクタに接続します。
- 4. ミニカードアンテナケーブルをシステム基板を通るようにスライドさせ、配線ガイドに繋ぎます。
- 5. パームレストを取り付けます[\(パームレストの取り付けを](file:///C:/data/systems/ins910/ja/sm/palmrest.htm#wp1056092)参照)。
- 6. キーボードを取り付けます ([キーボードの取り付けを](file:///C:/data/systems/ins910/ja/sm/keyboard.htm#wp1183114)参照)。
- 7. モジュールカバーを取り付けます (<u>モジュールカバーの取り付け</u>を参照)。
- 8. カチッと所定の位置におさまるまでバッテリをバッテリベイにスライドさせ、バッテリロックラッチをロック位置にスライドさせます。

### <span id="page-14-1"></span><span id="page-14-0"></span>ディスプレイベゼル

#### ディスプレイベゼルの取り外し

- 注意:ディスプレイベゼルは非常に壊れやすいものです。ベゼルへの損傷を防ぐため、ディスプレイベゼルの取り外しは注意してください。
- 1. ディスプレイアセンブリ</u>の手順に従ってください。

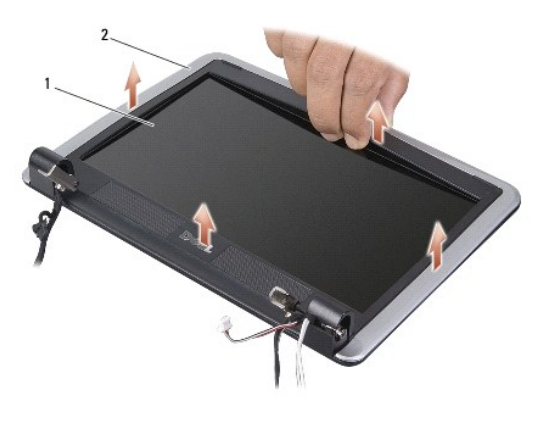

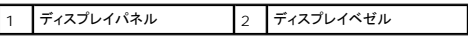

- 2. 指先を使用して、ディスプレイベゼルの内側の端をてこの要領で慎重に持ち上げます。
- 3. ディスプレイベゼルを取り外します。

### <span id="page-14-3"></span>ディスプレイベゼルの取り付け

- 1. ディスプレイパネルの上にディスプレイベゼルを再び配置して、慎重にカチッと所定の位置へはめ込みます。
- 2. [ディスプレイアセンブリの取り付けの](#page-13-1)手順に従ってください。

### <span id="page-14-2"></span>ディスプレイパネル

### ディスプレイパネルの取り外し

- 1. [ディスプレイアセンブリの](#page-12-1)手順に従ってください。
- 2. ディスプレイベゼルを取り外します[\(ディスプレイベゼルを](#page-14-1)参照)。
- 3. カメラを取り外します [\(カメラの取り外し](file:///C:/data/systems/ins910/ja/sm/camera.htm#wp1126927)を参照)。

<span id="page-15-1"></span>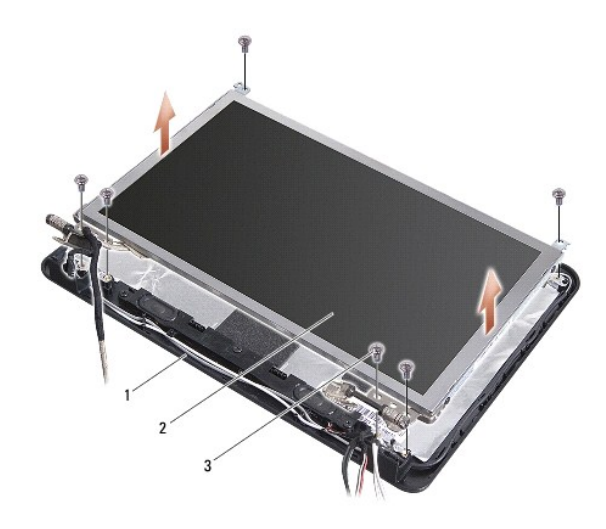

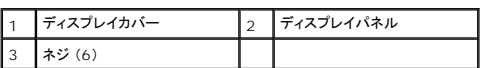

- 4. ディスプレイパネルアセンブリをディスプレイカバーに固定している 6 本のネジを取り外します。
- 5. ディスプレイパネルアセンブリを取り外します。

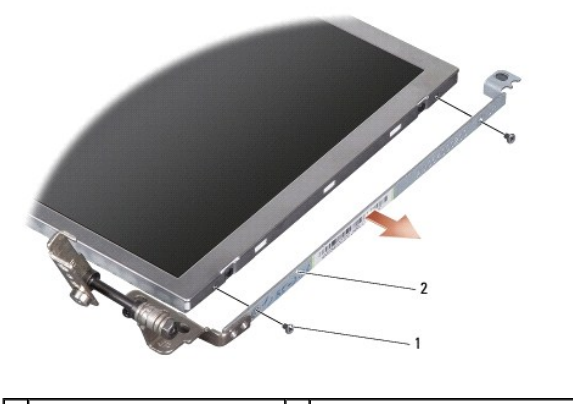

|1 || ネジ(合計 4 本、両側に 2 本ずつ) || 2 || ディスプレイパネルブラケット(左右に 1 つずつ)

6. ディスプレイパネルにディスプレイパネルブラケットを固定している 4 本のネジ(両側に 2 本ずつ)を外します。

### <span id="page-15-0"></span>ディスプレイパネルの取り付け

- 1. ディスプレイパネルの両側に 2 本のネジを取り付けて、ディスプレイブラケットをディスプレイパネルに取り付けます。
- 2. ディスプレイパネルとディスプレイカバーを合わせて、6 本のネジを取り付けます。
- 3. カメラを取り付けます [\(カメラの取り付けを](file:///C:/data/systems/ins910/ja/sm/camera.htm#wp1105539)参照)。
- 4. ディスプレイベゼルを取り付けます[\(ディスプレイベゼルの取り付け](#page-14-3)を参照)。
- 5. ディスプレイアセンブリの取り付け</u>の手順に従ってください。

## <span id="page-16-0"></span>ディスプレイパネルケーブル

#### ディスプレイパネルケーブルの取り外し

メモ:ディスプレイパネルケーブルおよびコネクタは、ご注文のディスプレイパネルによって異なる場合があります。

- 1. [ディスプレイアセンブリの](#page-12-1)手順に従ってください。
- 2. ディスプレイベゼルを取り外します[\(ディスプレイベゼルを](#page-14-1)参照)。
- 3. カメラを取り外します[\(カメラの取り外し](file:///C:/data/systems/ins910/ja/sm/camera.htm#wp1126927)を参照)。
- 4. ディスプレイパネルを取り外します[\(ディスプレイパネルを](#page-14-2)参照)。
- 5. ディスプレイパネルを裏返しにして、清潔な場所に置きます。

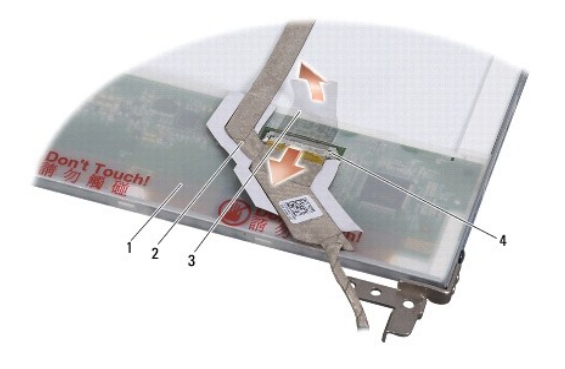

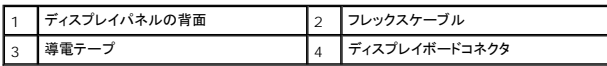

6. フレックスケーブルをディスプレイボードコネクタに固定している導電テープを持ち上げ、フレックスケーブルを取り外します。

### ディスプレイパネルケーブルの取り付け

- 1. フレックスケーブルをディスプレイボードコネクタに接続し、導電テープで固定します。
- 2. ディスプレイパネルを取り付けます[\(ディスプレイパネルの取り付け](#page-15-0)を参照)。
- 3. カメラを取り付けます[\(カメラの取り付けを](file:///C:/data/systems/ins910/ja/sm/camera.htm#wp1105539)参照)。
- 4. ディスプレイベゼルを取り付けます[\(ディスプレイベゼルの取り付け](#page-14-3)を参照)。
- 5. ディスプレイアセンブリの取り付け</u>の手順に従ってください。

<span id="page-17-0"></span>キーボード **Dell™ Inspiron™ 910** サービスマニュアル

● キーボードの取り外し

**● キーボードの取り付け** 

キーボードの詳細については、『Dell テクノロジガイド』を参照してください。

警告:コンピュータ内部の作業を始める前に、お使いのコンピュータに付属しているガイドの安全にお使いいただくための注意事項をお読みください。安全にお使いいただくための ベストプラクティスの追加情報に関しては、規制順守ホームページ **www.dell.com/regulatory\_compliance** をご覧ください。

● 注意:静電気放出を避けるため、静電気防止用リストバンドを使用したり、定期的に塗装されていない金属面(コンピュータの裏面にあるコネクタなど)に触れたりして、静電気を除去してください。

● 注意:システム基板への損傷を防ぐため、コンピュータ内部の作業を始める前にバッテリをバッテリベイから取り外してください。

#### <span id="page-17-1"></span>キーボードの取り外し

- 1. [作業を開始する前にの](file:///C:/data/systems/ins910/ja/sm/before.htm#wp1435071)手順に従ってください。
- 2. コンピュータを裏返します。
- 注意:キーボード上のキーキャップは壊れたり、外れたりしやすく、また取り付けに時間がかかります。キーボードの取り外しや取り扱いには注意してください。

● 注意:キーボードの取り外しや取り扱いには十分注意してください。キーボードを乱暴に扱うと、ディスプレイパネルに傷が付く場合があります

3. コンピュータの底面から 2 本のネジを取り外します。

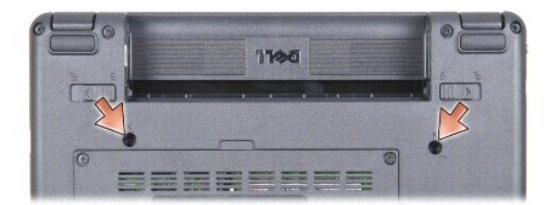

- 4. コンピュータを表に返し、ディスプレイを開きます。
- 5. 慎重にキーボードを持ち上げ、キーボードコネクタにアクセスできるようにそのまま保持します。
- 6. システム基板にキーボードケーブルを固定している固定タブを押し出し、キーボードを取り外します。

● 注意:システム基板にキーボードケーブルを固定している固定タブは非常に壊れやすいものです。固定タブへの損傷を避けるため、強く押しすぎないよう注意してください。

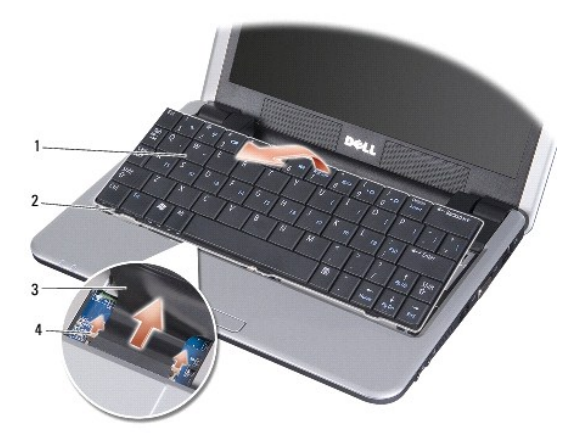

<span id="page-18-0"></span>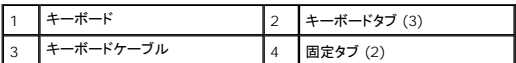

### <span id="page-18-1"></span>キーボードの取り付け

1. キーボードケーブルコネクタをスロットにスライドさせ、固定タブを差し込んでキーボードケーブルをシステム基板に固定させます。

● 注意:キーボード上のキーキャップは壊れたり、外れたりしやすく、また取り付けに時間がかかります。キーボードの取り外しや取り扱いには注意してください。

- 2. キーボードのタブをパームレストの底面に合わせ、そのままの状態を維持します。
- 3. ディスプレイを閉じて、コンピュータを裏返します。
- 4. コンピュータの底面に 2 本のネジを取り付けます。
- 5. カチッと所定の位置におさまるまでバッテリをバッテリベイにスライドさせ、バッテリロックラッチをロック位置にスライドさせます。

#### <span id="page-19-0"></span>メモリモジュール **Dell™ Inspiron™ 910** サービスマニュアル

**● メモリモジュールの取り外し** 

● メモリモジュールの取り付け

## 警告:コンピュータ内部の作業を始める前に、お使いのコンピュータに付属しているガイドの安全にお使いいただくための注意事項をお読みください。安全にお使いいただくための ベストプラクティスの追加情報に関しては、規制順守ホームページ **www.dell.com/regulatory\_compliance** をご覧ください。

システム基板のメモリモジュールを容量の多いタイプに交換すると、コンピュータのメモリを増設できます。お使いのコンピュータでサポートされているメモリについては、『セットアップガイド』の「基本仕<br>様」を参照してください。お使いのコンピュータ用のメモリモジュールのみを取り付けるようにしてください。

メモ:デルから購入されたメモリモジュールは、お使いのコンピュータの保証対象に含まれます。

お使いのコンピュータには、ユーザーがアクセス可能な SODIMM ソケットが装備されており、コンピュータの底面からアクセスできます。

### <span id="page-19-1"></span>メモリモジュールの取り外し

● 注意:静電気放出を避けるため、静電気防止用リストバンドを使用したり、定期的に塗装されていない金属面(コンピュータの裏面にあるコネクタなど)に触れたりして、静電気を除去します。

メモリモジュールはコンピュータの底面にあります。

- 1. [作業を開始する前にの](file:///C:/data/systems/ins910/ja/sm/before.htm#wp1435071)手順に従ってください。
- 2. モジュールカバーを取り外します [\(モジュールカバーの取り外しを](file:///C:/data/systems/ins910/ja/sm/base.htm#wp1223484)参照)。
- 注意:メモリモジュールコネクタへの損傷を防ぐため、メモリモジュールの固定クリップを広げる道具を使用しないでください。

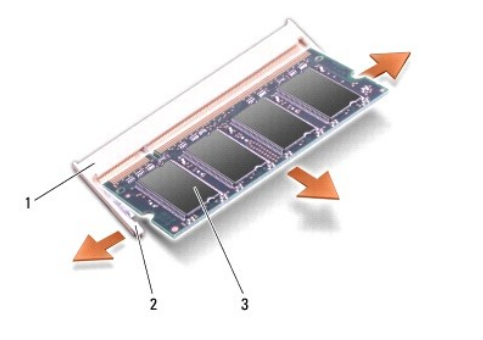

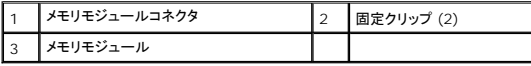

3. メモリモジュールコネクタの両端にある固定クリップをモジュールが持ち上がるまで指先で慎重に広げます。

4. メモリモジュールをコネクタから取り外します。

### <span id="page-19-2"></span>メモリモジュールの取り付け

● 注意:静電気放出を避けるため、静電気防止用リストバンドを使用したり、定期的に塗装されていない金属面(コンピュータの裏面にあるコネクタなど)に触れたりして、静電気を除去します。

- 1. [作業を開始する前にの](file:///C:/data/systems/ins910/ja/sm/before.htm#wp1435071)手順に従ってください。
- 2. メモリモジュールエッジコネクタの切り込みをメモリモジュールコネクタスロットのタブに合わせます。
- 3. メモリモジュールを 45 度の角度でスロットにしっかりと挿入し、メモリモジュールがカチッと所定の位置に収まるまで押し下げます。モジュールがカチッとはまらない場合は、一度取り外し、取り 付けなおしてください。

メモ:メモリモジュールが正しく取り付けられていない場合、コンピュータは起動しないことがあります。この場合、エラーメッセージは表示されません。

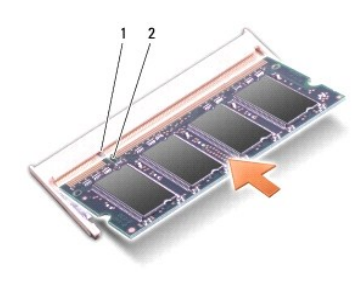

1 タブ 2 切り込み

● 注意:カバーが閉めにくい場合、モジュールを取り外して、もう一度取り付けます。無理にカバーを閉じると、コンピュータを破損する恐れがあります。

4. モジュールカバーを取り付けます ([モジュールカバーの取り付けを](file:///C:/data/systems/ins910/ja/sm/base.htm#wp1224432)参照)。

- 5. カチッと所定の位置におさまるまでバッテリをバッテリベイにスライドさせ、バッテリロックラッチをロック位置にスライドさせます。
- 6. コンピュータの電源を入れます。

コンピュータは起動時に、増設されたメモリを検出してシステム設定情報を自動的にアップデートします。

コンピュータに取り付けられたメモリ容量を確認するには、次の操作を行ないます。

Windows<sup>®</sup> XP の場合

デスクトップの マイコンピュータアイコンを右クリックし、**プロパティ→ クリッ**クします。

Ubuntu® の場合

●● システム→ 管理→ システムモニタをクリックします。

<span id="page-21-0"></span>マイク **Dell™ Inspiron™ 910** サービスマニュアル

**● マイクの取り外し** 

**● マイクの取り付け** 

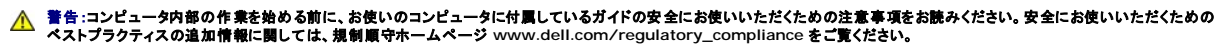

● 注意:静電気放出を避けるため、静電気防止用リストバンドを使用したり、定期的に塗装されていない金属面(コンピュータの裏面にあるコネクタなど)に触れたりして、静電気を除去します。

● 注意:システム基板への損傷を防ぐため、コンピュータ内部の作業を始める前にバッテリをバッテリベイから取り外してください。

#### <span id="page-21-1"></span>マイクの取り外し

- メモ:オプションのカメラを注文された場合、アナログマイクは装備されていません。それに代わり、デジタルアレイマイクがカメラに付属しています。
- 1. [作業を開始する前にの](file:///C:/data/systems/ins910/ja/sm/before.htm#wp1435071)手順に従ってください。
- 2. モジュールカバーを取り外します [\(モジュールカバーの取り外しを](file:///C:/data/systems/ins910/ja/sm/base.htm#wp1223484)参照)。
- 3. キーボードを取り外します [\(キーボードの取り外しを](file:///C:/data/systems/ins910/ja/sm/keyboard.htm#wp1179911)参照)。
- 4. パームレストを取り外します ([パームレストの取り外しを](file:///C:/data/systems/ins910/ja/sm/palmrest.htm#wp1056161)参照)。

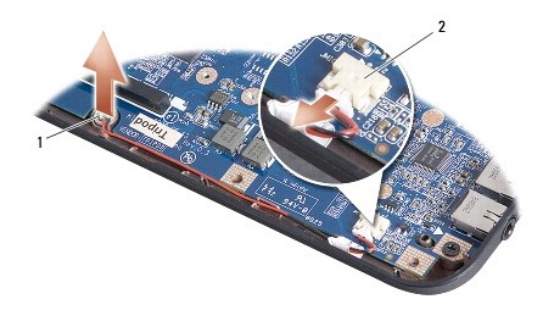

1 マイク 2 マイクケーブルコネクタ

- 5. システム基板からマイクケーブルを外します。
- 6. マイクをコンピュータベースから取り外します。

### <span id="page-21-2"></span>マイクの取り付け

- 1. マイクをスロットに差し込み、マイクケーブルをシステム基板のコネクタに接続します。
- 2. パームレストを取り付けます[\(パームレストの取り付けを](file:///C:/data/systems/ins910/ja/sm/palmrest.htm#wp1056092)参照)。
- 3. キーボードを取り付けます ([キーボードの取り付けを](file:///C:/data/systems/ins910/ja/sm/keyboard.htm#wp1183114)参照)。
- 4. モジュールカバーを取り付けます ([モジュールカバーの取り付けを](file:///C:/data/systems/ins910/ja/sm/base.htm#wp1224432)参照)。
- 5. カチッと所定の位置におさまるまでバッテリをバッテリベイにスライドさせ、バッテリロックラッチをロック位置にスライドさせます。

#### <span id="page-22-0"></span>通信カード **Dell™ Inspiron™ 910** サービスマニュアル

**O** SIM

● ワイヤレスミニカード

#### <span id="page-22-1"></span>**SIM**

SIM により、国際移動電話加入者識別番号で一意的にユーザーを認証します。

## 警告:コンピュータ内部の作業を始める前に、お使いのコンピュータに付属しているガイドの安全にお使いいただくための注意事項をお読みください。安全にお使いいただくための ベストプラクティスの追加情報に関しては、規制順守ホームページ **www.dell.com/regulatory\_compliance** をご覧ください。

#### **SIM の取り付け**

- 1. [作業を開始する前にの](file:///C:/data/systems/ins910/ja/sm/before.htm#wp1435071)手順に従ってください。
- 2. バッテリベイにある実装部に SIM を挿入します。

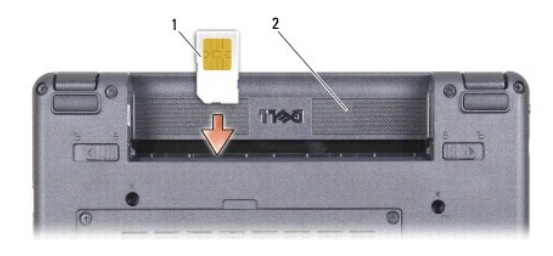

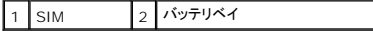

#### **SIM の取り外し**

スロットの SIM を押して、取り出します。SIM が部分的に押し出された場合は、SIM をバッテリベイから取り外します。

#### <span id="page-22-2"></span>ワイヤレスミニカード

警告:コンピュータ内部の作業を始める前に、お使いのコンピュータに付属しているガイドの安全にお使いいただくための注意事項をお読みください。安全にお使いいただくための ベストプラクティスの追加情報に関しては、規制順守ホームページ **www.dell.com/regulatory\_compliance** をご覧ください。

● 注意:システム基板への損傷を防ぐため、コンピュータ内部の作業を始める前にバッテリをバッテリベイから取り外してください。

■ メモ:デルではデル製品以外のハードディスクドライブに対する互換性の保証およびサポートの提供は行っておりません。

コンピュータと一緒にワイヤレスミニカードを注文された場合、カードはすでに取り付けられています。

お使いのコンピュータは、次の 2 種類のミニカードスロットをサポートします。

<sup>l</sup> ワイヤレス LAN、及びモバイルブロードバンド、または ワイヤレスワイドエリアネットワーク (WWAN) 用のいずれかのフルミニカードスロットです

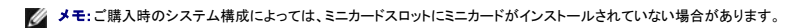

お使いのコンピュータは 2 種類のワイヤレスミニカードをサポートしています。

- <sup>l</sup> ワイヤレス LAN(ローカルエリアネットワーク)
- <sup>l</sup> モバイルブロードバンドまたはワイヤレスワイドエリアネットワーク (WWAN)

#### ミニカードの取り外し

- 1. <u>作業を開始する前に</u>の手順に従ってください。
- 2. モジュールカバーを取り外します [\(モジュールカバーの取り外しを](file:///C:/data/systems/ins910/ja/sm/base.htm#wp1223484)参照)。

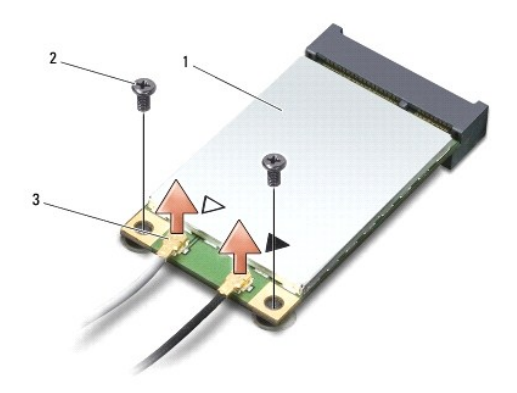

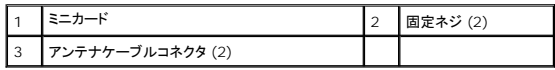

- 3. アンテナケーブルをミニカードから外します。
- 4. 固定ネジを緩め、ミニカードを外します。
- 5. ミニカードを持ち上げて、システム基板コネクタから外します。

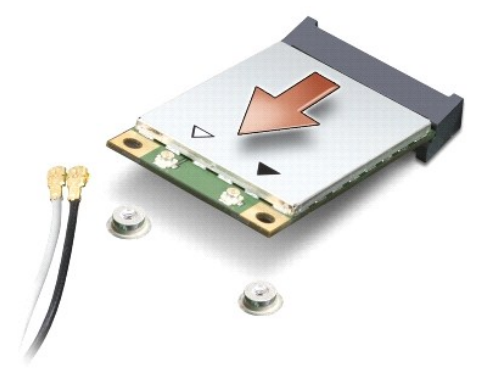

**注意**:ミニカードがコンピュータに取り付けられていない間は、保護用静電気防止パッケージに保管します。コンピュータに同梱の安全にお使いいただくための注意にある「静電気放出への対処」<br>を参照してください。

#### ミニカードの取り付け

- 注意:コネクタは正しく挿入できるよう設計されています。抵抗を感じる場合は、カードとシステム基板のコネクタを確認し、カードを再配置してください。
- 注意:ミニカードへの損傷を避けるため、ケーブルをカードの下に置かないでください。

1. <u>作業を開始する前に</u>の手順に従ってください。

2. 新しいミニカードを梱包から取り出します。

● 注意:カードを所定の位置に挿入するには、しっかりと均等に力を加えてください。力を加えすぎると、コネクタが損傷する恐れがあります。

- 3. ミニカードコネクタを適切なシステム基板コネクタへ 45 度の角度で挿入します。例えば、ワイヤレス LAN カードコネクタには、WLAN というようにラベルが付いています。
- 4. ワイヤレス LAN カードをシステム基板のスロットに差し込み、2 本の固定ネジを取り付けます。
- 5. インストールしたミニカードに、適切なアンテナケーブルを接続します。次の表に、コンピュータがサポートする各ミニカード用アンテナケーブルの色分けを示します。

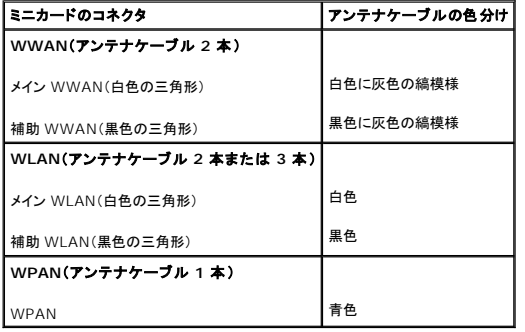

6. 保護用透明シートで未使用アンテナケーブルを保護します。

- 7. モジュールカバーを取り付けます (<u>モジュールカバーの取り付け</u>を参照)。
- 8. カチッと所定の位置におさまるまでバッテリをバッテリベイにスライドさせ、バッテリロックラッチをロック位置にスライドさせます。
- 9. 必要なドライバおよびユーティリティをコンピュータにインストールします。詳細に関しては、『Dell テクノロジガイド』を参照してください。

メモ:デル以外からの通信用カードをインストールする場合は、適切なドライバおよびユーティリティをインストールする必要があります。詳細に関しては、『Dell テクノロジガイド』を参照してくださ い。

#### <span id="page-25-0"></span>パームレスト **Dell™ Inspiron™ 910** サービスマニュアル

● パームレストの取り外し

● パームレストの取り付け

#### <span id="page-25-1"></span>パームレストの取り外し

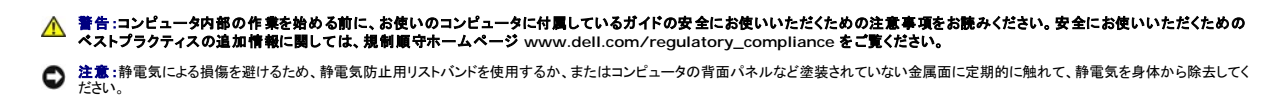

1. [作業を開始する前にの](file:///C:/data/systems/ins910/ja/sm/before.htm#wp1435071)手順に従ってください。

- 2. モジュールカバーを取り外します [\(モジュールカバーの取り外しを](file:///C:/data/systems/ins910/ja/sm/base.htm#wp1223484)参照)。
- 3. キーボードを取り外します [\(キーボードの取り外しを](file:///C:/data/systems/ins910/ja/sm/keyboard.htm#wp1179911)参照)。
- 4. コンピュータを裏返し、左右についているゴムのバンパーを取り外します。
- 5. コンピュータベースから 9 本のネジを取り外します。

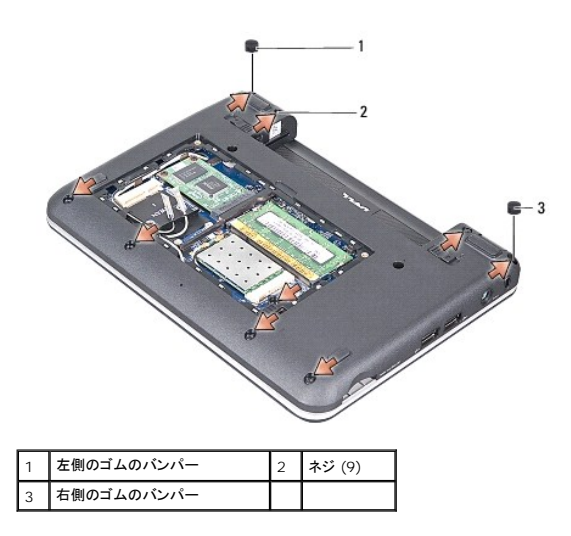

6. コンピュータを裏返し、パームレスト上部から 7 本のネジを取り外します。

7. Bluetooth カードケーブル、タッチパッドケーブル、電源ボタンケーブルをそれぞれのシステム基板コネクタから取り外します。

<span id="page-26-0"></span>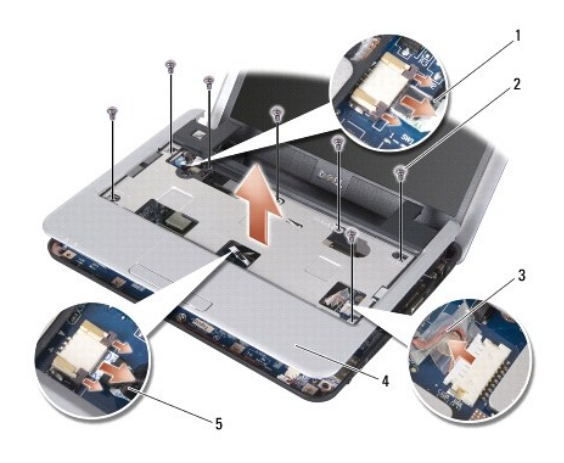

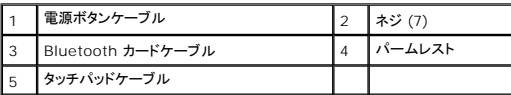

● 注意:パームレストに損傷を与えないよう、慎重にパームレストをコンピュータベースから取り外します。

8. パームレストの後部中央を初めに、指を使ってパームレストの外側を引っぱりながら内側を持ち上げて、少しずつコンピュータベースから外します。

■ メモ:パームレストの底にサーマルパッドが付いている場合は、サーマルパッドを取り外します。

9. サーマルパッドをプロセッサ、ノースブリッジ、サウスブリッジから取り外します。

## <span id="page-26-1"></span>パームレストの取り付け

1. 新しいパームレストに付属のサーマルパッドから遠心ペーパーを外し、プロセッサ、ノースブリッジとサウスブリッジに貼り付けます。

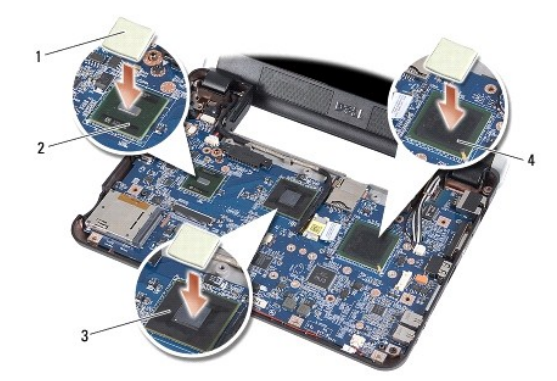

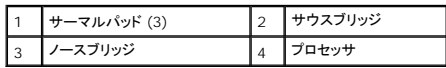

- 2. パームレストのタブをコンピュータベースに合わせます。
- 3. パームレストを所定の位置にカチッと押し付けます。
- 4. Bluetooth カードケーブル、タッチパッドケーブル、電源ボタンケーブルをそれぞれのシステム基板コネクタに取り付けます。
- 5. パームレストの上部に 7 本のネジを取り付けます。
- 6. コンピュータを裏返し、コンピュータベースに 9 本のネジを取り付けます。
- 7. 左右のゴムのバンパーを取り付けます。
- 8. キーボードを取り付けます(<u>キーボードの取り付け</u>を参照)。
- 9. モジュールカバーを取り付けます (<u>モジュールカバーの取り付け</u>を参照)。
- 10. カチッと所定の位置におさまるまでバッテリをバッテリベイにスライドさせ、バッテリロックラッチをロック位置にスライドさせます。

## <span id="page-28-0"></span>電源ボタン基板

**Dell™ Inspiron™ 910** サービスマニュアル

- 電源ボタン基板の取り外し
- 電源ボタン基板の取り付け

警告:コンピュータ内部の作業を始める前に、お使いのコンピュータに付属しているガイドの安全にお使いいただくための注意事項をお読みください。安全にお使いいただくための ベストプラクティスの追加情報に関しては、規制順守ホームページ **www.dell.com/regulatory\_compliance** をご覧ください。

● 注意:静電気放出を避けるため、静電気防止用リストバンドを使用したり、定期的に塗装されていない金属面(コンピュータの裏面にあるコネクタなど)に触れたりして、静電気を除去します。

#### <span id="page-28-1"></span>電源ボタン基板の取り外し

- 1. [作業を開始する前にの](file:///C:/data/systems/ins910/ja/sm/before.htm#wp1435071)手順に従ってください。
- 2. モジュールカバーを取り外します [\(モジュールカバーの取り外しを](file:///C:/data/systems/ins910/ja/sm/base.htm#wp1223484)参照)。
- 3. キーボードを取り外します(<u>キーボードの取り外し</u>を参照)。
- 4. パームレストを取り外します([パームレストの取り外しを](file:///C:/data/systems/ins910/ja/sm/palmrest.htm#wp1056161)参照)。
- 5. パームレストを裏返します。

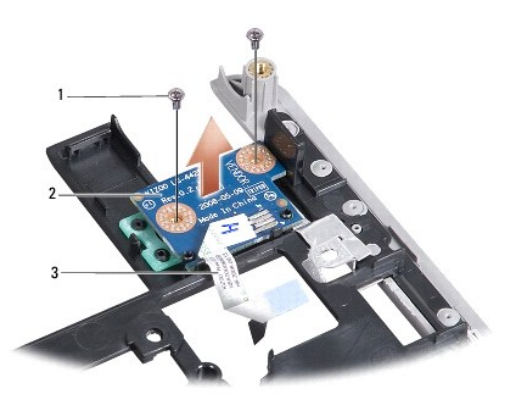

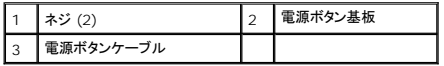

- 6. 電源ボタン基板をパームレストに固定している 2 本のネジを取り外します。
- 7. 電源ボタン基板をパームレストから取り出します。

#### <span id="page-28-2"></span>電源ボタン基板の取り付け

- 1. 電源ボタン基板をスロットに差し込み、2 本のネジを固定します。
- 2. パームレストを裏返します。
- 3. パームレストを取り付けます[\(パームレストの取り付けを](file:///C:/data/systems/ins910/ja/sm/palmrest.htm#wp1056092)参照)。
- 4. キーボードを取り付けます ([キーボードの取り付けを](file:///C:/data/systems/ins910/ja/sm/keyboard.htm#wp1183114)参照)。
- 5. モジュールカバーを取り付けます ([モジュールカバーの取り付けを](file:///C:/data/systems/ins910/ja/sm/base.htm#wp1224432)参照)。

6. カチッと所定の位置におさまるまでバッテリをバッテリベイにスライドさせ、バッテリロックラッチをロック位置にスライドさせます。

<span id="page-30-0"></span>スピーカー **Dell™ Inspiron™ 910** サービスマニュアル

● スピーカーの取り外し

● スピーカーの取り付け

## 警告:コンピュータ内部の作業を始める前に、お使いのコンピュータに付属しているガイドの安全にお使いいただくための注意事項をお読みください。安全にお使いいただくための ベストプラクティスの追加情報に関しては、規制順守ホームページ **www.dell.com/regulatory\_compliance** をご覧ください。

**注意**:静電気による損傷を避けるため、静電気防止用リストバンドを使用するか、またはコンピュータの背面パネルなど塗装されていない金属面に定期的に触れて、静電気を身体から除去してく<br>ださい。

#### <span id="page-30-1"></span>スピーカーの取り外し

- 1. [作業を開始する前にの](file:///C:/data/systems/ins910/ja/sm/before.htm#wp1435071)手順に従ってください。
- 2. モジュールカバーを取り外します [\(モジュールカバーの取り外しを](file:///C:/data/systems/ins910/ja/sm/base.htm#wp1223484)参照)。
- 3. キーボードを取り外します [\(キーボードの取り外しを](file:///C:/data/systems/ins910/ja/sm/keyboard.htm#wp1179911)参照)。
- 4. パームレストを取り外します([パームレストの取り外しを](file:///C:/data/systems/ins910/ja/sm/palmrest.htm#wp1056161)参照)。
- 5. [ディスプレイアセンブリ](file:///C:/data/systems/ins910/ja/sm/display.htm#wp1179909)を取り外します(ディスプレイアセンブリを参照)。
- 6. ディスプレイベゼルを取り外します[\(ディスプレイベゼルを](file:///C:/data/systems/ins910/ja/sm/display.htm#wp1198327)参照)。

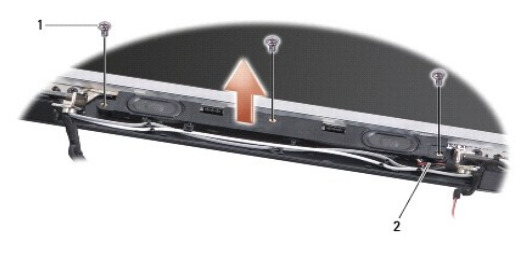

1 ネジ (3) 2 スピーカケーブル

- 7. ディスプレイベースから 3 本のスピーカーネジを取り外します。
- 8. スピーカケーブルの配線方法を控えておきます。
- 9. スピーカーを取り外します。

### <span id="page-30-2"></span>スピーカーの取り付け

- 1. スピーカおよびスピーカケーブルを取り付けます。
- 2. ディスプレイベースにスピーカーを固定する 3 本のスピーカーネジを取り付けます。
- 3. ディスプレイベゼルを取り付けます[\(ディスプレイベゼルの取り付け](file:///C:/data/systems/ins910/ja/sm/display.htm#wp1192949)を参照)。
- 4. ディスプレイアセンブリを取り付けます ([ディスプレイアセンブリの取り付けを](file:///C:/data/systems/ins910/ja/sm/display.htm#wp1195373)参照)。
- 5. パームレストを取り付けます[\(パームレストの取り付けを](file:///C:/data/systems/ins910/ja/sm/palmrest.htm#wp1056092)参照)。
- 6. キーボードを取り付けます ([キーボードの取り付けを](file:///C:/data/systems/ins910/ja/sm/keyboard.htm#wp1183114)参照)。
- 7. モジュールカバーを取り付けます ([モジュールカバーの取り付けを](file:///C:/data/systems/ins910/ja/sm/base.htm#wp1224432)参照)。

8. カチッと所定の位置におさまるまでバッテリをバッテリベイにスライドさせ、バッテリロックラッチをロック位置にスライドさせます。

#### <span id="page-32-0"></span>フラッシュメモリドライブ **(SSD) Dell™ Inspiron™ 910** サービスマニュアル

- [フラッシュメモリドライブ](#page-32-1) (SSD) の取り外し
- [フラッシュメモリドライブ](#page-32-2) (SSD) の取り付け

## 警告:コンピュータ内部の作業を始める前に、お使いのコンピュータに付属しているガイドの安全にお使いいただくための注意事項をお読みください。安全にお使いいただくための ベストプラクティスの追加情報に関しては、規制順守ホームページ **www.dell.com/regulatory\_compliance** をご覧ください。

警告:ドライブがまだ熱を持っている時にコンピュータからフラッシュメモリドライブ **(SSD)** を取り外す場合、フラッシュメモリドライブ **(SSD)** に触らないように注意してください。

● 注意:データの損失を防ぐため、フラッシュメモリドライブ (SSD) を取り外す前に必ずコンピュータの電源を切ってください(<u>コンピュータの電源を切る</u>を参照)。コンピュータの電源が入っている、 またはスリープ状態のときにフラッシュメモリドライブ (SSD) を取り外さないでください。

注意:フラッシュメモリドライブ (SSD) は非常に壊れやすいものです。取り扱う場合は細心の注意を払ってください。

メモ:デルではデル製品以外のフラッシュメモリドライブ (SSD) に対する互換性の保証およびサポートの提供は行っておりません。

メモ:デル以外の製造元のフラッシュメモリドライブ (SSD) を取り付ける場合、新しいフラッシュメモリドライブ (SSD) にオペレーティングシステム、ドライバ、ユーティリティをインストールする必 要があります(お使いの『セットアップガイド』で関連トピックを参照)。

#### <span id="page-32-1"></span>フラッシュメモリドライブ **(SSD)** の取り外し

- 1. [作業を開始する前にの](file:///C:/data/systems/ins910/ja/sm/before.htm#wp1435071)手順に従ってください。
- 2. モジュールカバーを取り外します [\(モジュールカバーの取り外しを](file:///C:/data/systems/ins910/ja/sm/base.htm#wp1223484)参照)。

O **注意 :**フラッシュメモリドライブ (SSD) をコンピュータに取り付けていないときは、保護用静電気防止パッケージに保管します(コンピュータに同梱の、安全にお使いいただくための注意にある「静<br>電気放出への対処」を参照)。

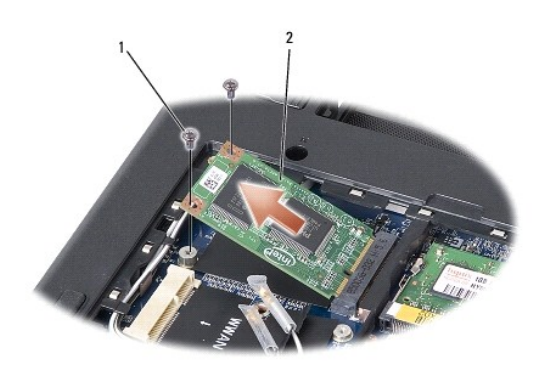

ネジ (2) 2 フラッシュメモリドライブ (SSD)

- 3. フラッシュメモリドライブ (SSD) を固定している 2 本のネジを取り外します。
- 4. フラッシュメモリドライブ (SSD) をシステム基板コネクタから取り外します。

### <span id="page-32-2"></span>フラッシュメモリドライブ **(SSD)** の取り付け

- 1. 新しいドライブを梱包から取り出します。
- 2. フラッシュメモリドライブ (SSD) を45度の角度でスロットに差し込みます。
- 3. フラッシュメモリドライブ (SSD) を押さえ、ドライブを固定する 2 本のネジを取り付けます。
- 4. モジュールカバーを取り付けます ([モジュールカバーの取り付けを](file:///C:/data/systems/ins910/ja/sm/base.htm#wp1224432)参照)。
- 5. カチッと所定の位置におさまるまでバッテリをバッテリベイにスライドさせ、バッテリロックラッチをロック位置にスライドさせます。
- **注意:**コンピュータの電源を入れる前にすべてのネジを取り付け、コンピュータ内部にネジが残っていないか確認します。コンピュータ内部にネジが残っていると、コンピュータに損傷を与える恐<br>れがあります。
- 6. 必要に応じて、コンピュータにオペレーティングシステムをインストールします(コンピュータの『セットアップガイド』の「オペレーティングシステムの復元」か『Ubuntu クィックスタートガイド』を参<br>- 照)。
- 7. 必要に応じて、お使いのコンピュータのドライバおよびユーティリティをインストールします(『セットアップガイド』の「ドライバおよびユーティリティの再インストール」を参照)。

### <span id="page-34-0"></span>システム基板

**Dell™ Inspiron™ 910** サービスマニュアル

- システム基板の取り外し
- システム基板の交換
- キーボードの配列設定
- 警告:コンピュータ内部の作業を始める前に、お使いのコンピュータに付属しているガイドの安全にお使いいただくための注意事項をお読みください。安全にお使いいただくための ベストプラクティスの追加情報に関しては、規制順守ホームページ **www.dell.com/regulatory\_compliance** をご覧ください。
- **注意**:静電気による損傷を避けるため、静電気防止用リストバンドを使用するか、またはコンピュータの背面パネルなど塗装されていない金属面に定期的に触れて、静電気を身体から除去してく<br>ださい。

システム基板の BIOS チップにはサービスタグが記載されており、コンピュータ底面のバーコードラベルでも確認できます。

サービスタグを入力するには次の手順に従ってください。

手動の場合

- 1. AC アダプタがコンセントに差し込まれており、メインバッテリが適切にインストールされていることを確認します。
- 2. POST 中に <0> を押してシステムセットアップユーティリティを起動します。
- 3. セキュリティタブを選択し、**サービスタグの設定** フィールドにサービスタグを入力します。

#### CD を使用する場合

システム基板の交換キットには、システム基板にサービスタグを転送するためのユーティリティが入った CD が含まれています。

**メモ**:お使いのコンピュータは外部光学ドライブが付属している場合と付属していない場合があります。ディスクが必要な処理では、外部光学ドライブ、または外部保管デバイスを使用してくださ<br>い。

● 注意:コンポーネントおよびカードは端を持ち、ピンまたは接点には触れないでください。

### <span id="page-34-1"></span>システム基板の取り外し

- 1. [作業を開始する前にの](file:///C:/data/systems/ins910/ja/sm/before.htm#wp1435071)手順に従ってください。
- 2. モジュールカバーを取り外します [\(モジュールカバーの取り外しを](file:///C:/data/systems/ins910/ja/sm/base.htm#wp1223484)参照)。
- 3. メモリモジュールを取り外します ([メモリモジュールの取り外し](file:///C:/data/systems/ins910/ja/sm/memory.htm#wp1180211)を参照)。
- 4. フラッシュメモリドライブ (SSD) を取り外します [\(フラッシュメモリドライブ](file:///C:/data/systems/ins910/ja/sm/ssd.htm#wp1184648) (SSD) の取り外しを参照)。
- 5. キーボードを取り外します [\(キーボードの取り外しを](file:///C:/data/systems/ins910/ja/sm/keyboard.htm#wp1179911)参照)。
- 6. パームレストを取り外します([パームレストの取り外しを](file:///C:/data/systems/ins910/ja/sm/palmrest.htm#wp1056161)参照)。
- 7. ディスプレイケーブル、ミニカードアンテナケーブル、スピーカーケーブルをそれぞれのシステム基板コネクタから取り外します([ディスプレイアセンブリを](file:///C:/data/systems/ins910/ja/sm/display.htm#wp1179909)参照)。

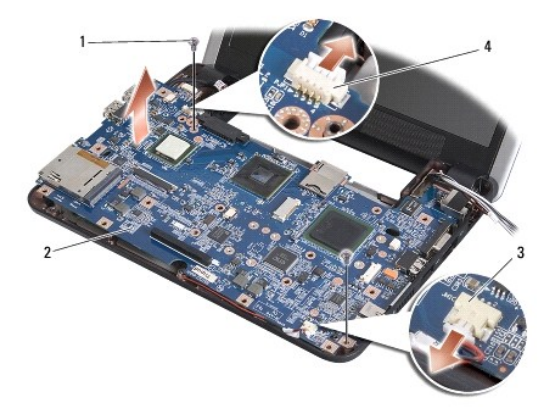

<span id="page-35-0"></span>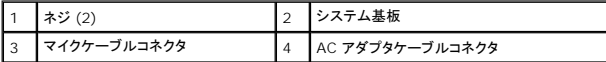

- 8. マイクケーブルと AC アダプタケーブルをそれぞれのシステム基板コネクタから取り外します。
- 9. システム基板をコンピュータベースに固定している 2 本のネジを外します。
- 10. システム基板をコンピュータの側面に向かって斜めにコンピュータベースから持ち上げて取り外します。

### <span id="page-35-1"></span>システム基板の交換

■ メモ:パームレストの底にサーマルパッドが付いている場合は、サーマルパッドを取り外します。

1. 新しいシステム基板に付属のサーマルパッドから遠心ペーパーを外し、プロセッサのノースブリッジとサウスブリッジに貼り付けます。

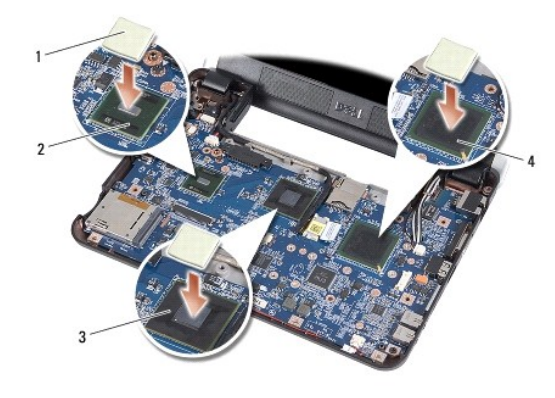

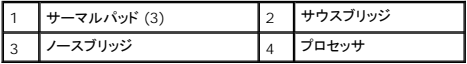

2. [システム基板の取り外し](#page-34-1)でのすべての手順を逆の順序で実行してください。

**注意**:コンピュータの電源を入れる前にすべてのネジを取り付け、コンピュータ内部にネジが残っていないか確認します。コンピュータ内部にネジが残っていると、コンピュータに損傷を与える恐<br>れがあります。

3. コンピュータの電源を入れます。

メモ:システム基板を取り付けたら、取り付けたシステム基板の BIOS にコンピュータのサービスタグを入力します。

- 4. 交換用のシステム基板に付属の CD を適切なドライブに挿入します。画面の指示に従ってください。
- 5. システム基板を交換した後は、キーボードの配列が変更されている場合があります。キーボードの配列をお客様の国に合うよう配列するには、<u>キーボードの配列設定</u>を参照してください。

### <span id="page-35-2"></span>キーボードの配列設定

- 1. コンピュータの電源を切ります (<u>コンピュータの電源を切る</u>を参照)。
- 2. コンピュータが AC アダプタに接続している場合、AC アダプタを外します。
- 3. 設定したいキーボード配列を以下のリストから選び、対応するキーの組み合わせを押したままにします。
	- アメリカ: <Fn> <S>
	- o イギリス: <Fn><K>
	- o 日本: <Fn><J>

```
o 韓国: <Fn><E>
```
4. AC アダプタをコンピュータに接続し、コンセントまたはサージプロテクタに差し込みます。

5. キーを離します。

[目次に戻る](file:///C:/data/systems/ins910/ja/sm/index.htm)